# How To Change Your Password

## Step 1 Logon

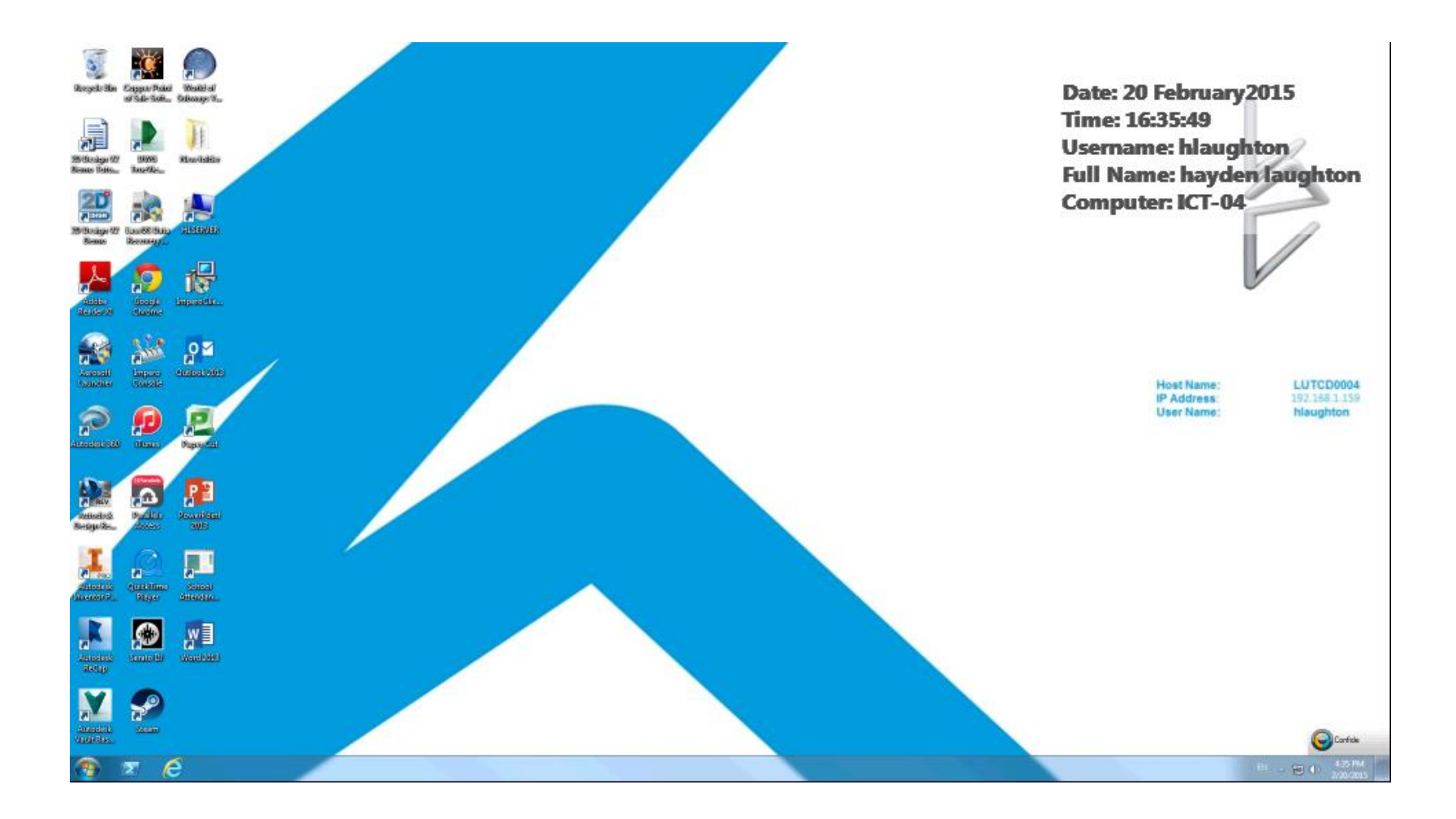

## Step 2 Ctrl +alt + del

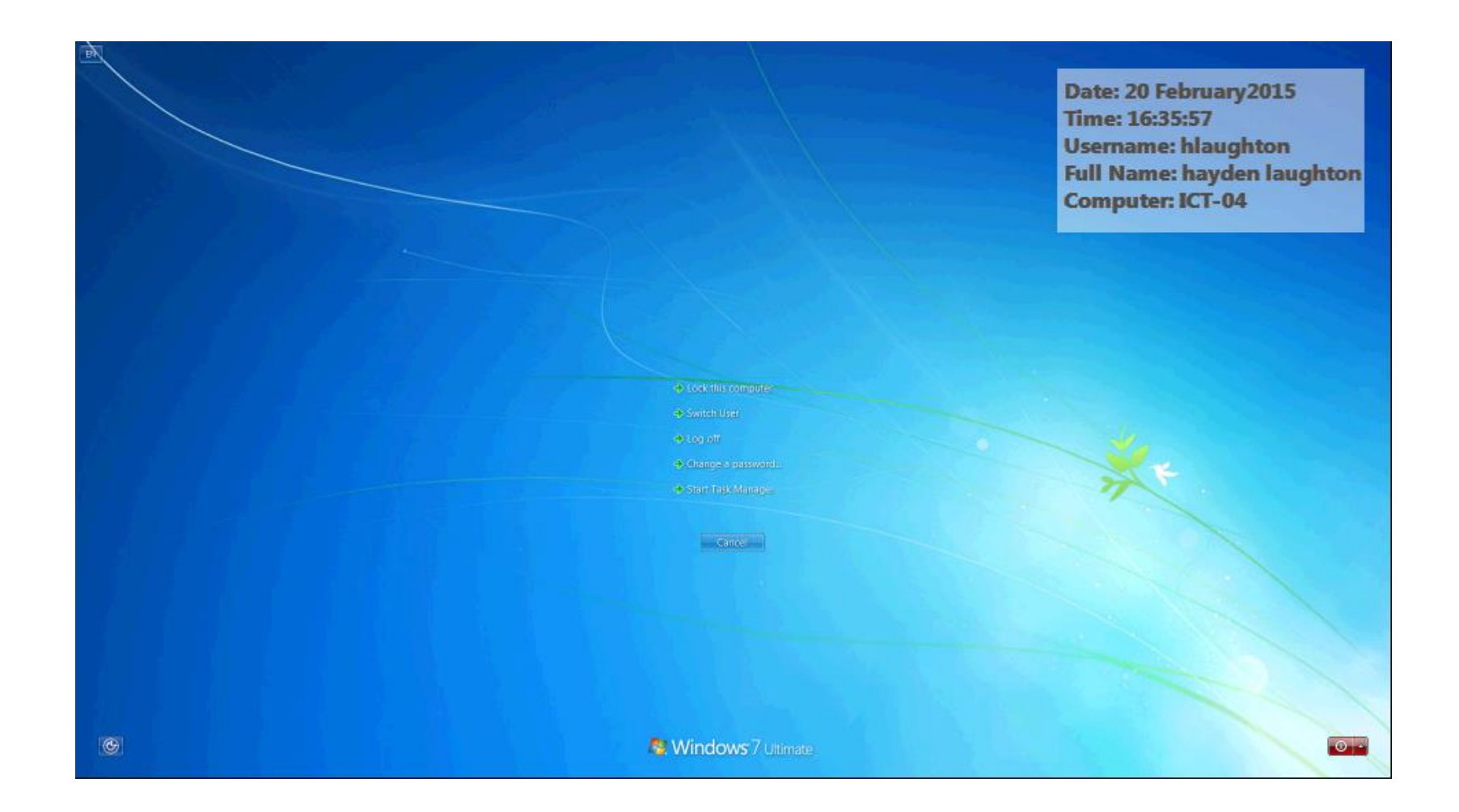

#### Step 3 Click Change Password

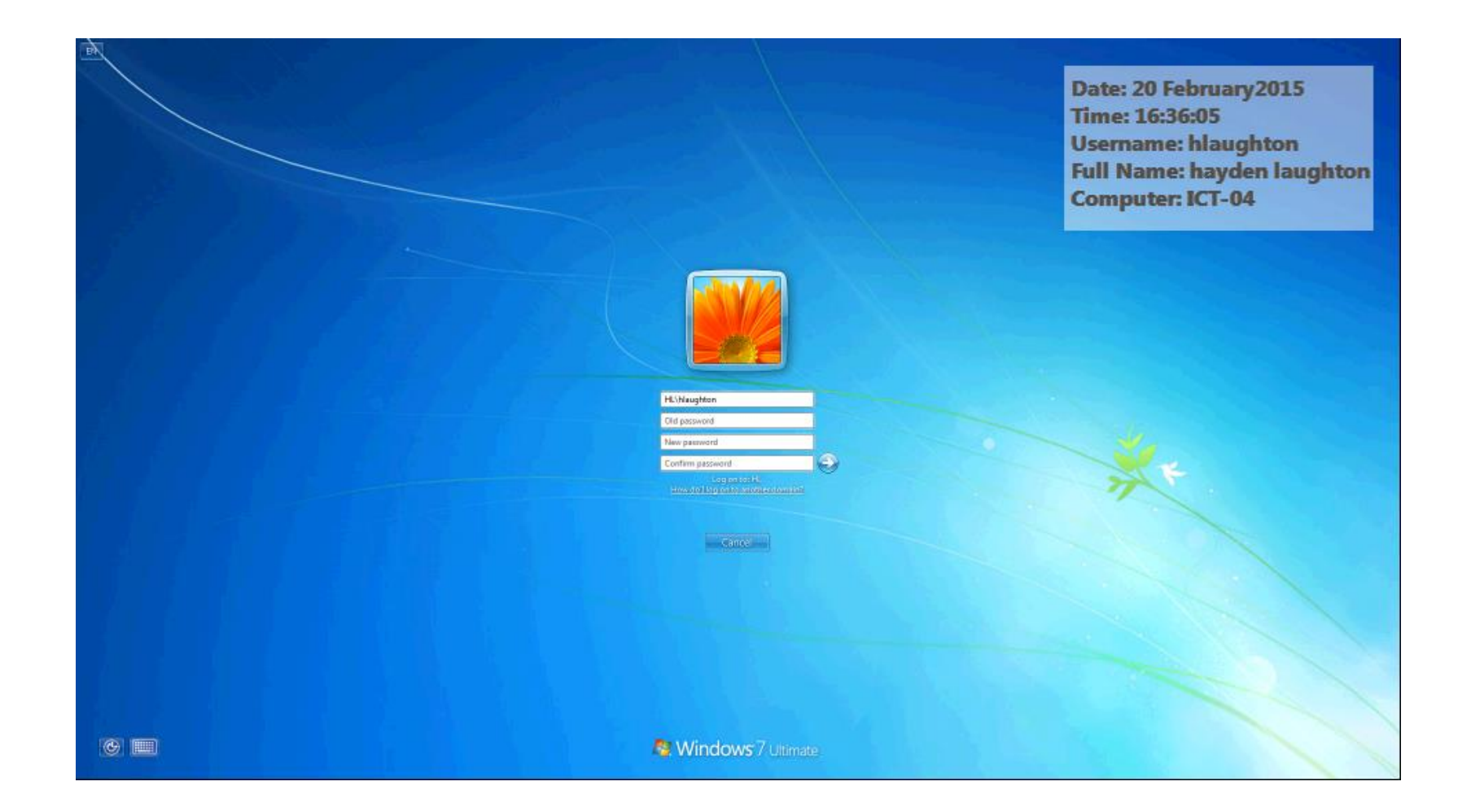

#### Step 4 Type The New Password

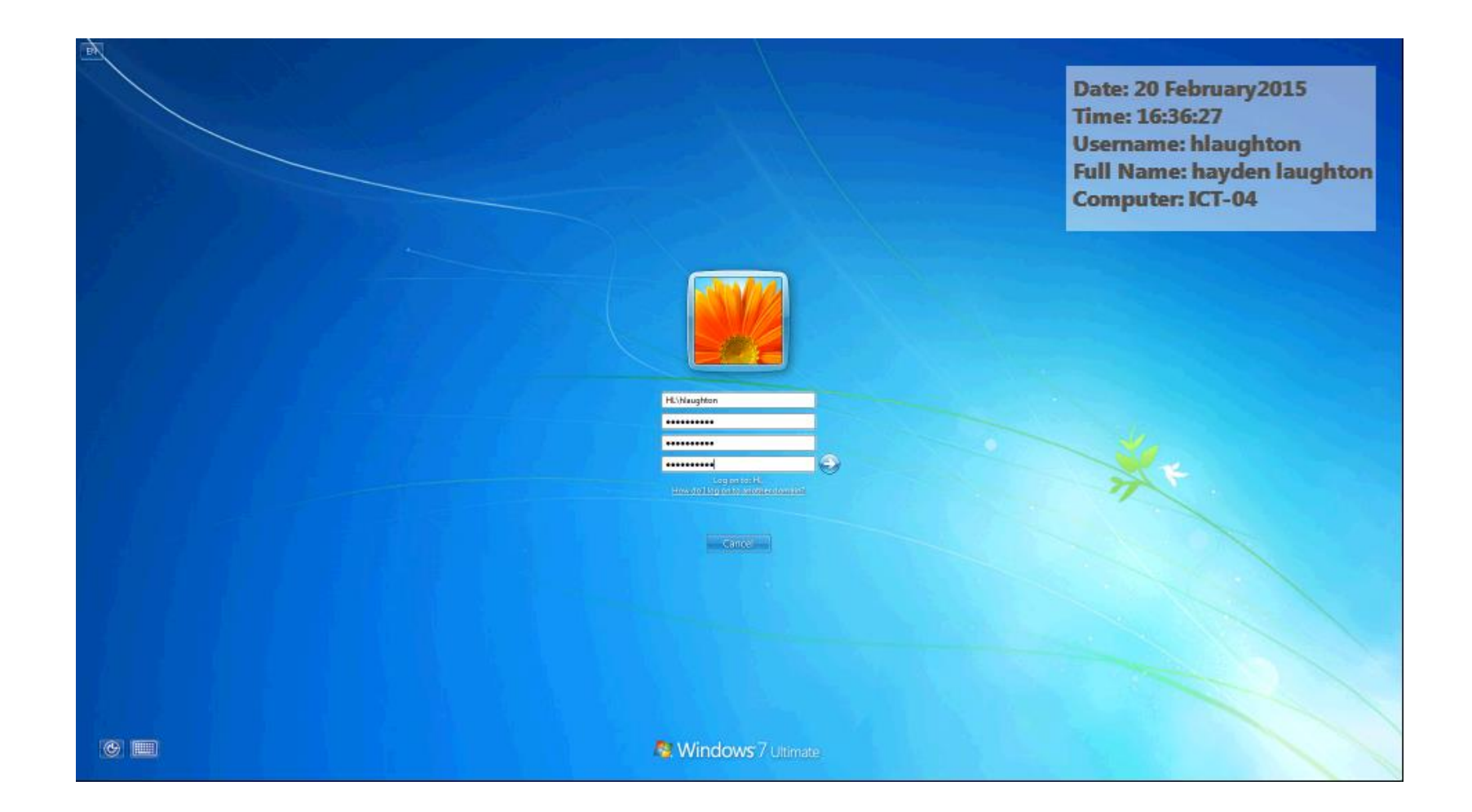

## Step 5 Wait

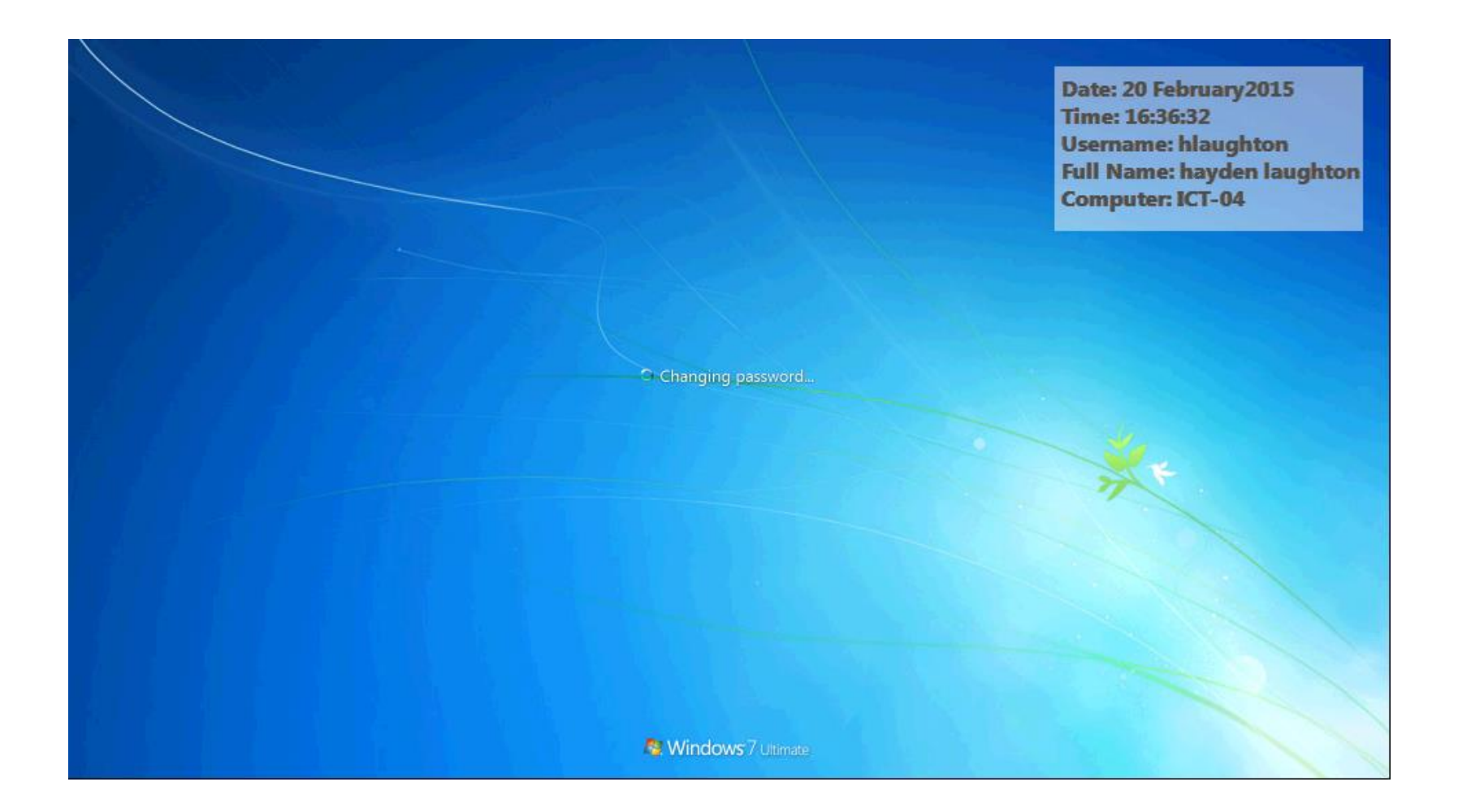

## Step 6 Click Ok

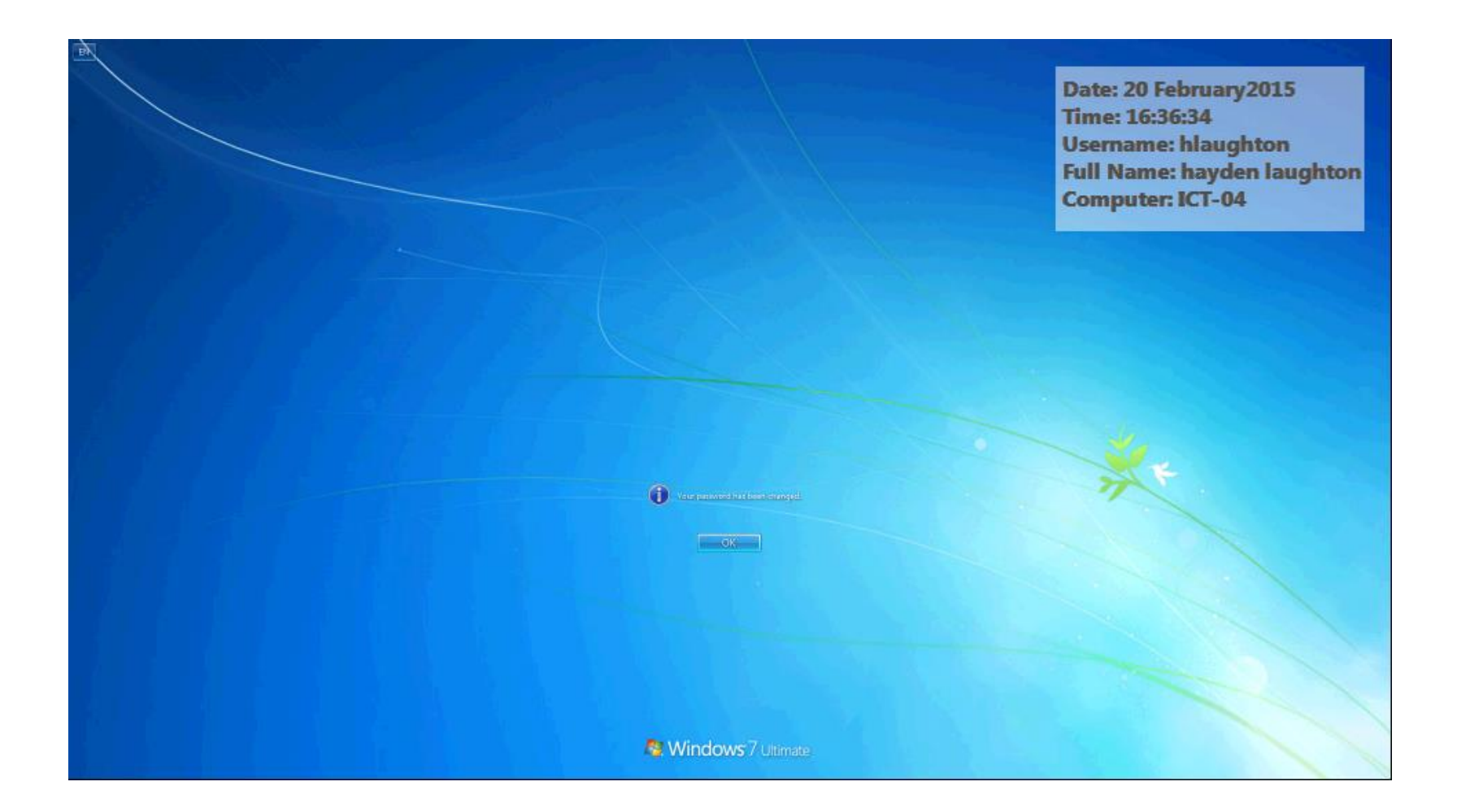

#### Step 7 All Done

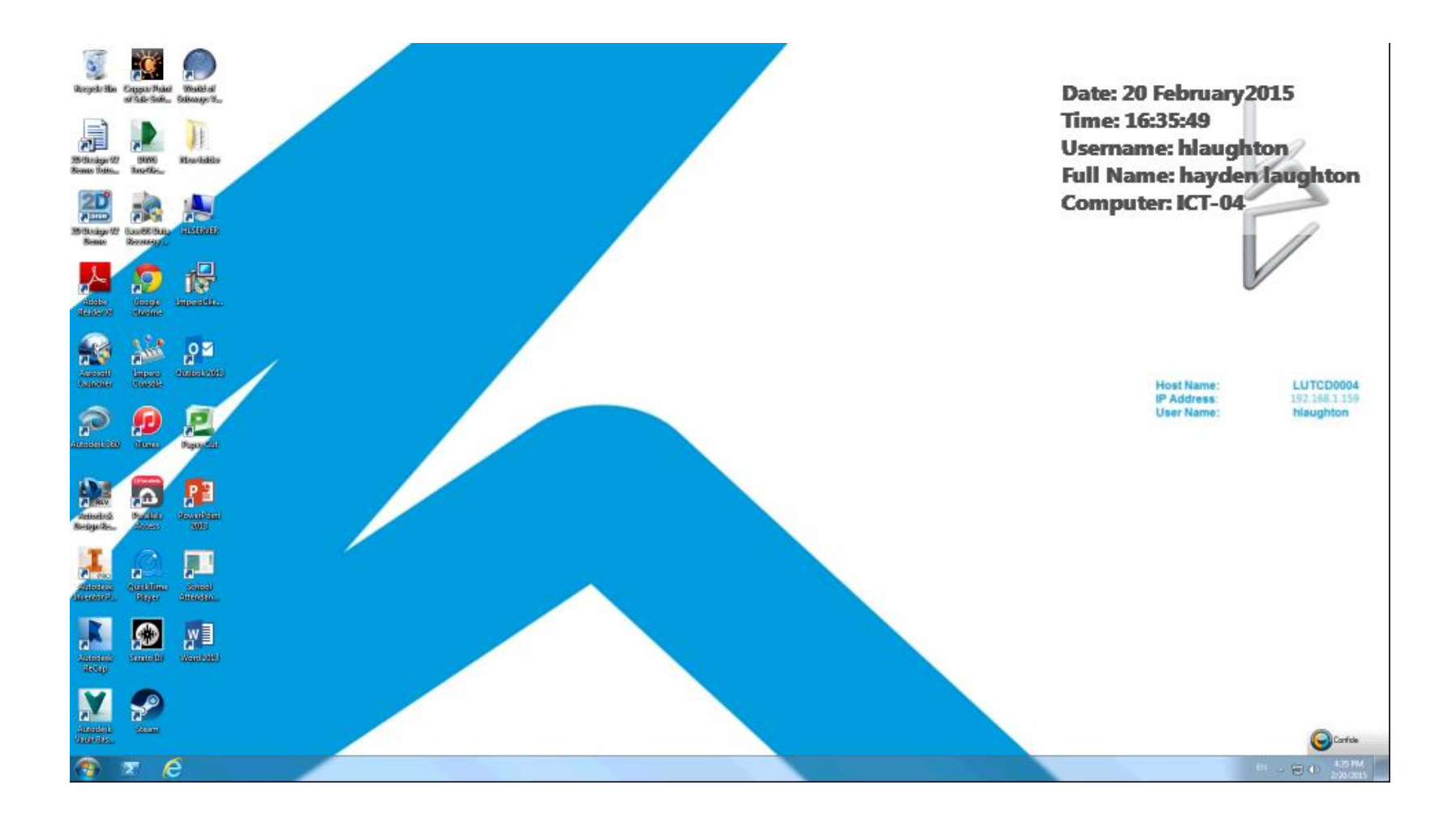